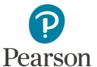

## Video Compression Guide for Mac OS X Users

You may need to use a video compression/conversion tool to:

- · Reduce the size of your video file for uploading
- Convert your video into a file format which meets the requirements of the assessment. The approved formats include: .asf, .qt, .mov, .mpg, .mpeg, .avi, .wmv, .mp4, and .m4v.

## Please follow these instructions to download and run this free software tool:

1. Go to <a href="https://itunes.apple.com/us/app/any-video-converter-lite/id479472944">https://itunes.apple.com/us/app/any-video-converter-lite/id479472944</a> to download and install Any Video Converter Lite 2.0.1 free of charge from the Mac App Store. Please note that links to third-party software are provided by Pearson as a courtesy, and do not constitute an endorsement of any third-party products or services you may access. If you do access a third-party site and/or software, you do so at your own risk. 2. Open Any Video Converter. Click the conversion Profile profile button under "Profile" in the upper right corner. By default, this button will say "Apple iPhone 5s." Apple iPhone 5s 3. In the menu that appears, click the custom video Customized MP4 Video formats icon at the bottom (which appears as a blue film cell and gear) and then select "Customized MP4 X264, Auto size up to 320 x 240 AAC, Stereo, 44100 Hz Video." 4. Click the "Add File(s)" button to identify the video Add File(s) file(s) you want to convert. 5. Once your video appears in Any Video Converter, click the video format icon to customize your settings. 6. Ensure your video settings match those listed to the Codec: x264 right. Do not change any other settings. Check the Frame Rate: 25 boxes next to "Aspect: Keep Original" and "Apply to Bitrate: 256 All," then click "OK." Optionally, you may save this Size: 320x240 profile for future use. 7. Click "Convert Now" and wait for the process to Convert Now complete. 8. To locate your file, click "Task," then select "History." Click the magnifying glass next to your video and your file will be shown in the Finder. Move the file to your desktop, and you're ready to upload it to the Pearson ePortfolio system!

## For Additional Support

Please visit the program website to review additional support materials, including video tutorials and Frequently Asked Questions (FAQ). For additional assistance, contact Customer Support. See "Contact Us" on the program website for contact information.